# **Manual to raise Objections:**

### **Following steps are to be followed to raise the Objection: -**

a.Candidate will have to visit Recruitment Portal for download the Admit Card and for recruitment related information https://iur.ls/punjabpolicerecruitment2021 (hereinafter referred to as the Recruitment portal), A link to the abovementioned recruitment portal shall also be made available on the official Punjab Police website www.punjabpolice.gov.in (Ref Image: 1.1)<br>
C C A Not secure | pursabpolice.gov.in

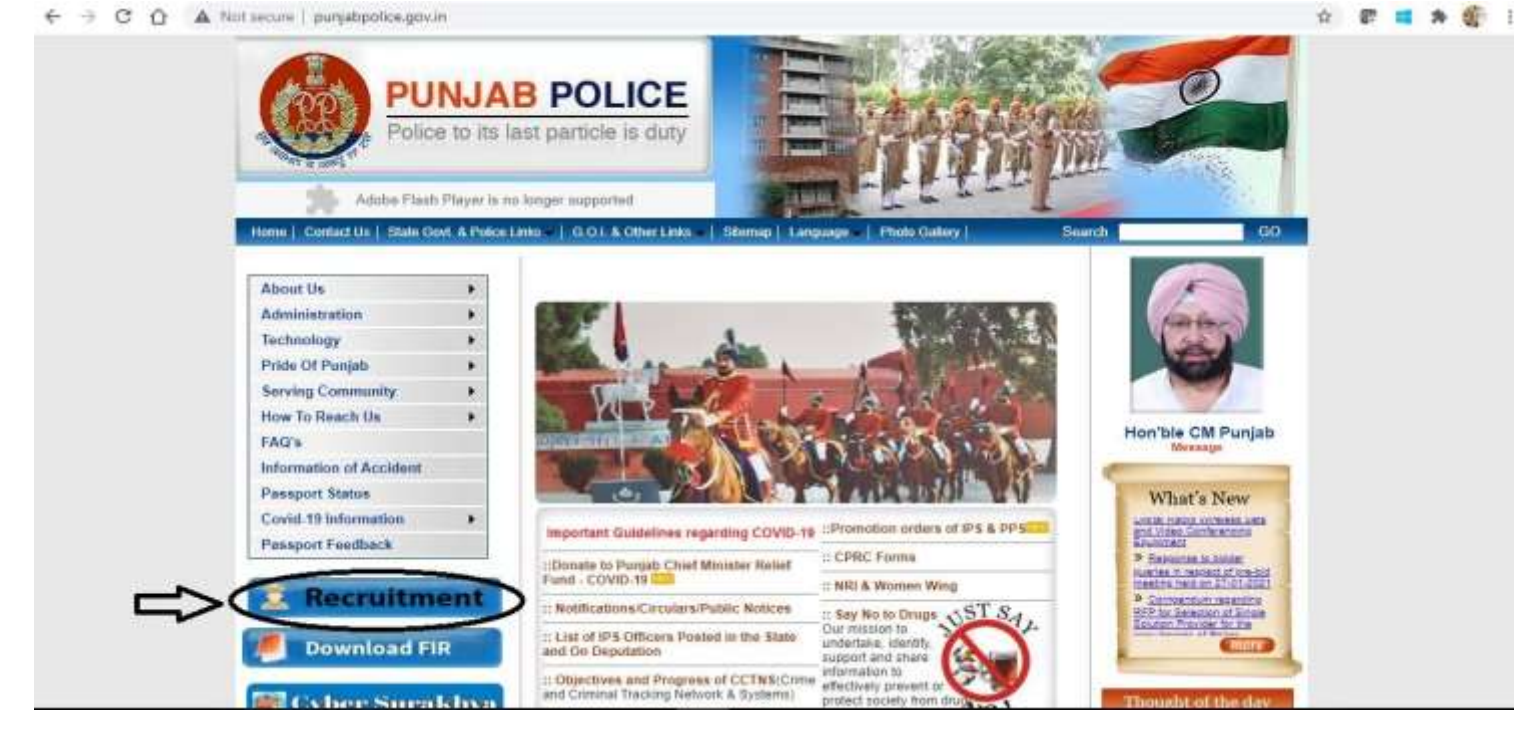

b.After clicking on this URL, the candidate will be forwarded to the next page. (Ref. image 1.2). Click on login and enter your credentials (Registration Number and User Password) same which is used for filling up the application form.

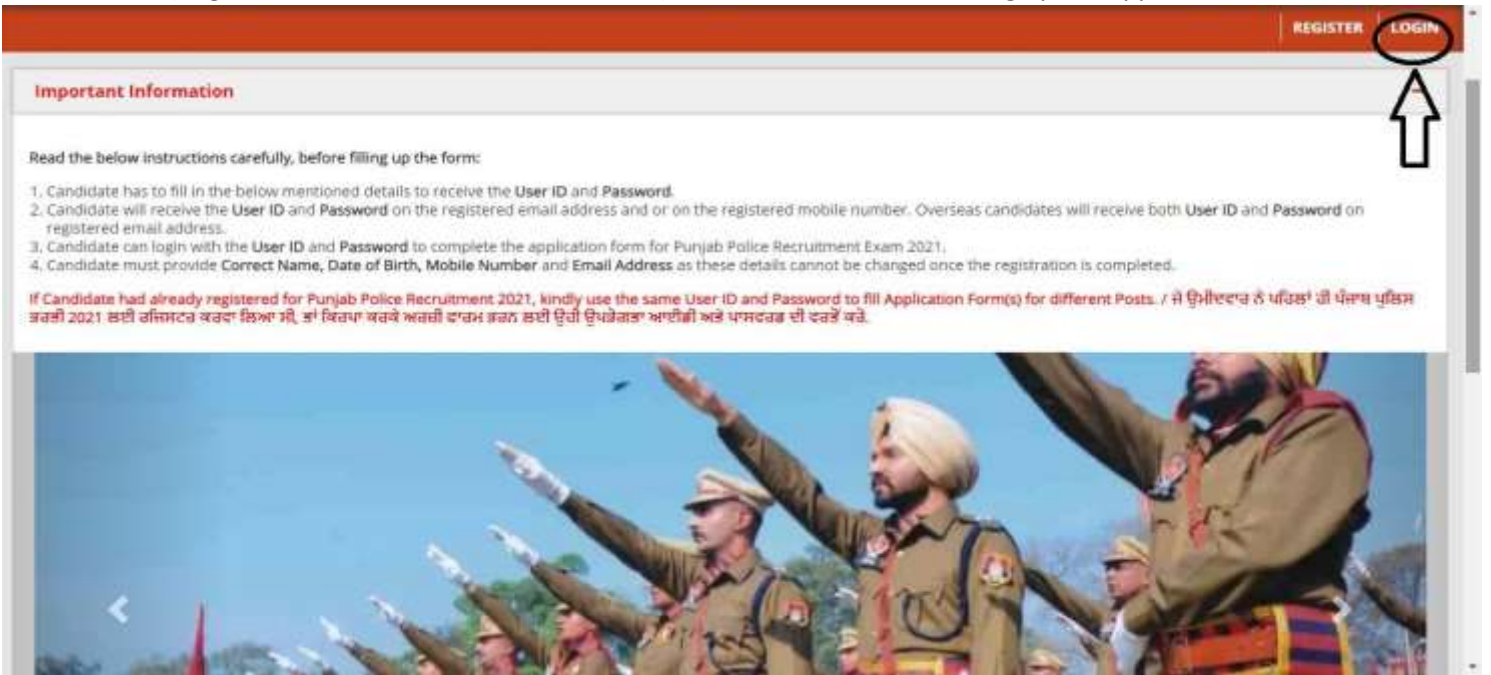

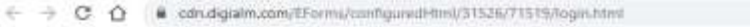

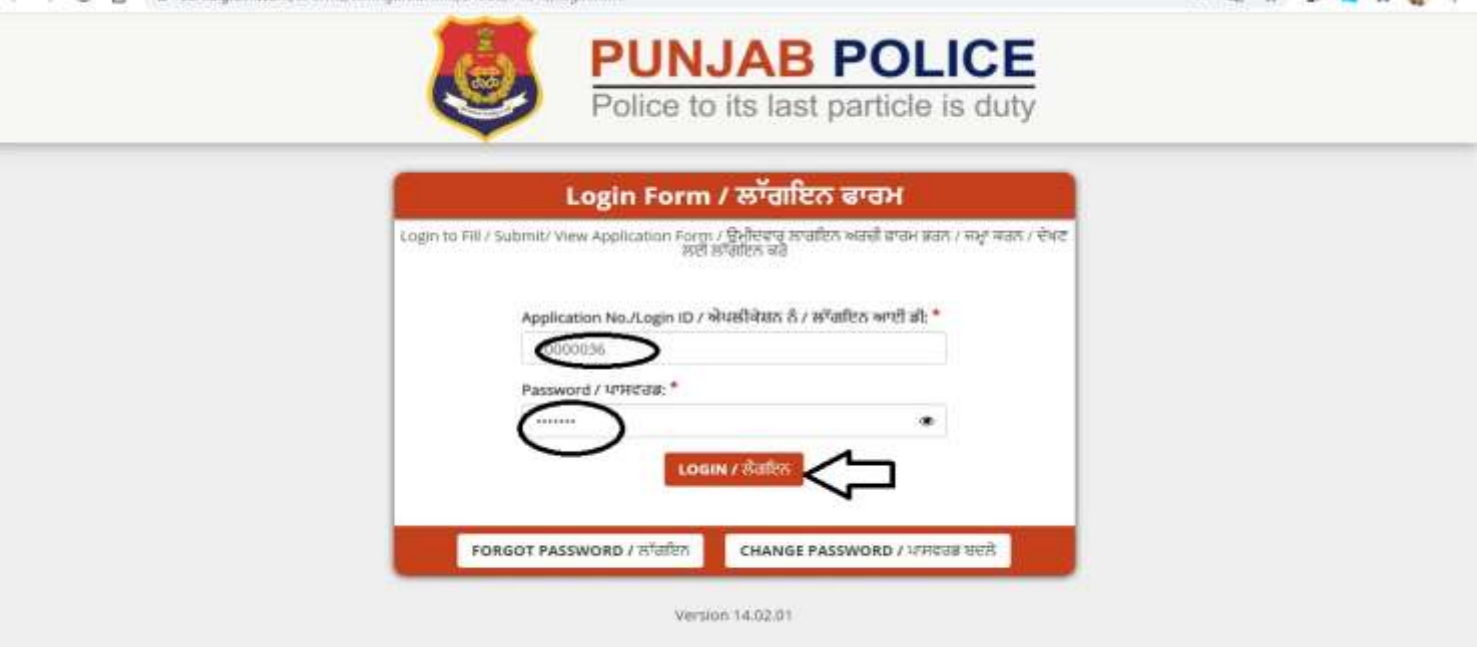

c. Click on Head Constable tab as shown in below figure.

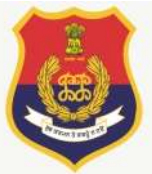

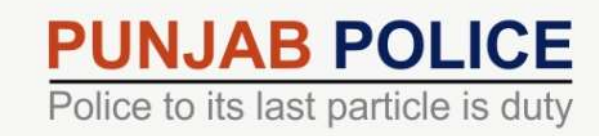

 $481 - 1$ 

 $m<sub>0</sub>$  $\mathcal{N}$ an- $-1$ 

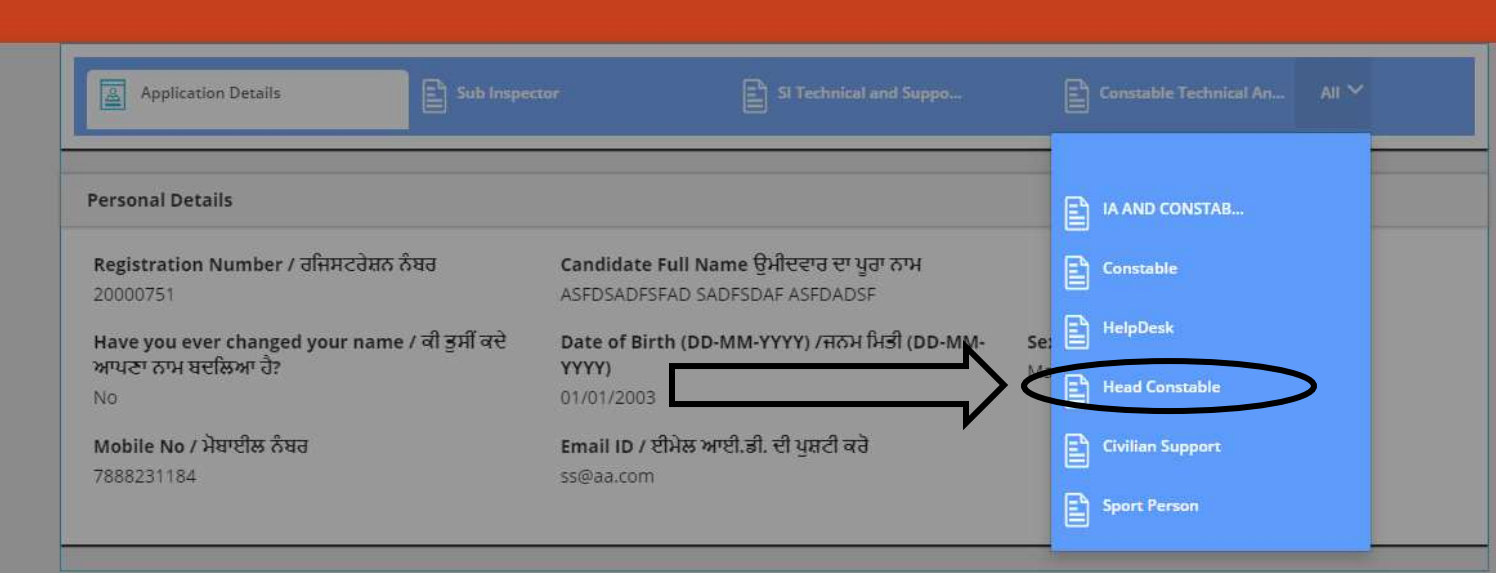

After that click on Edit/View button.

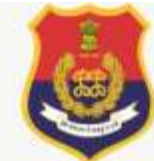

#### Application Details  $\begin{bmatrix} 2 \\ 3 \end{bmatrix}$  Sub Inspector  $\mathbb{E}$  S Technical and Suppo. Head Constable **Head Constable** Click to Refresh 27 **Your Selection** Action Application Seq No  $\div$  Post Name  $\div$ Photograph Signature Barcode2 Barcode1 Edit/View Not available Not available 6000005 Head Constable in Investigation Cadres of Punjab Police 2021 a. **STAR** 11 Entries Version 14.03.01

**PUNJAB POLICE**<br>Police to its last particle is duty

## **Candidate Response Tab:**

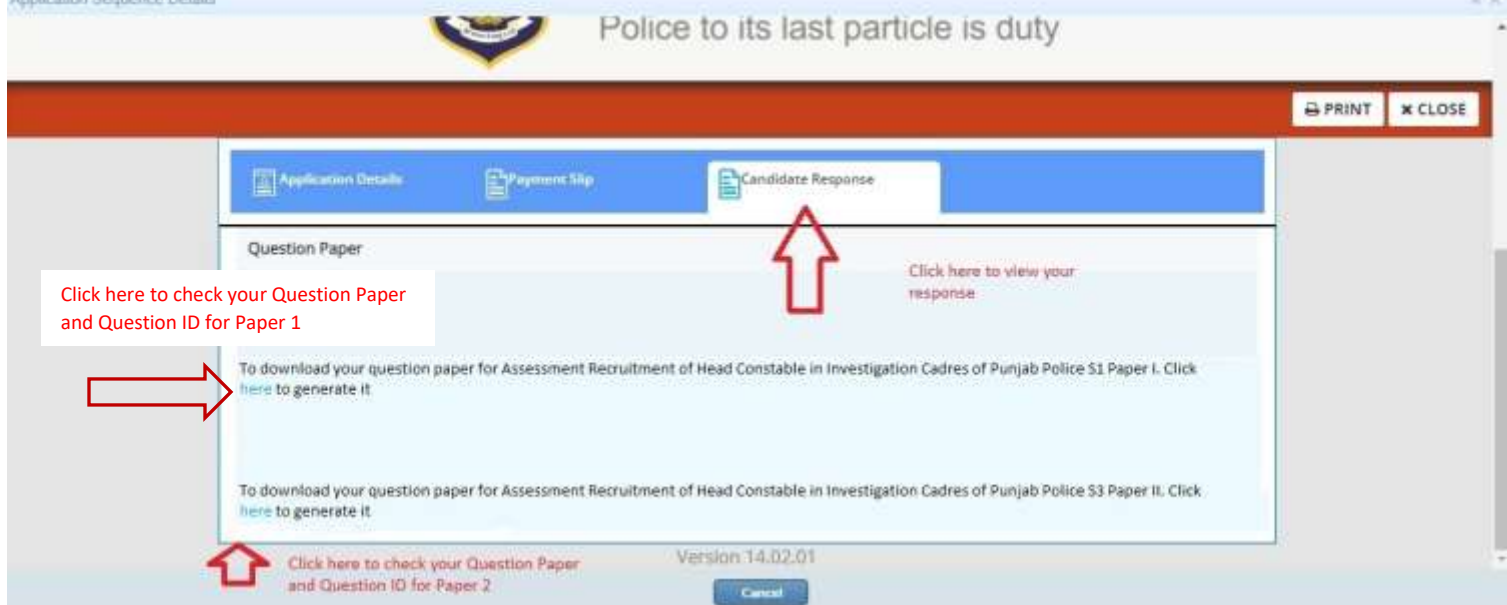

You can note the Question ID from the Question Paper as shown in below figure.

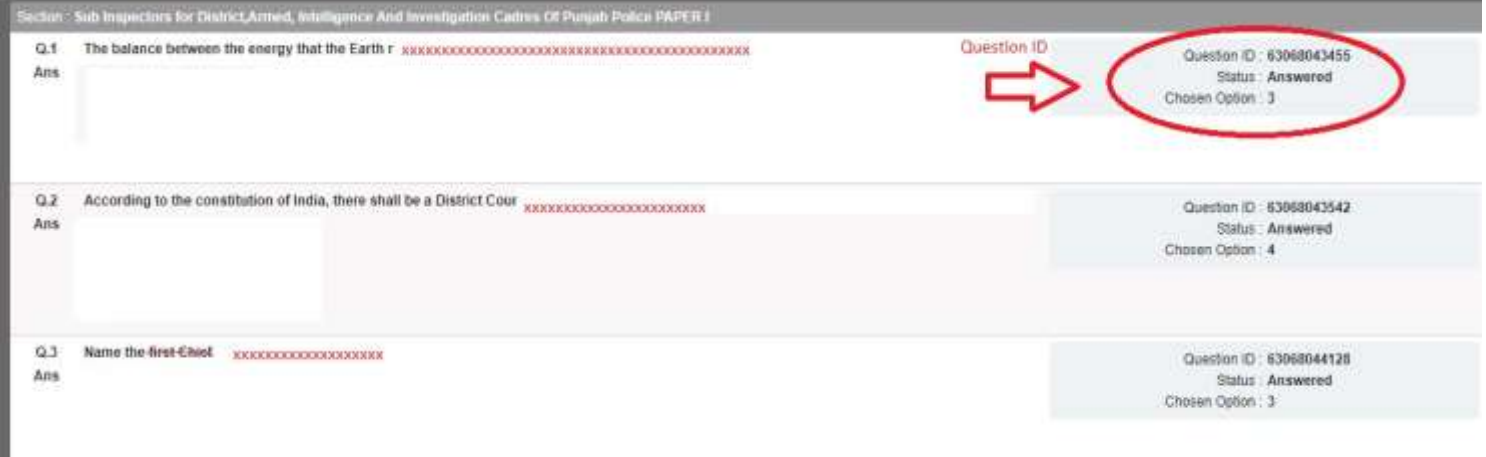

- In this tab you can see only question paper with your response and correct answer.
- Before raising objection, check the question and answers carefully.

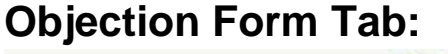

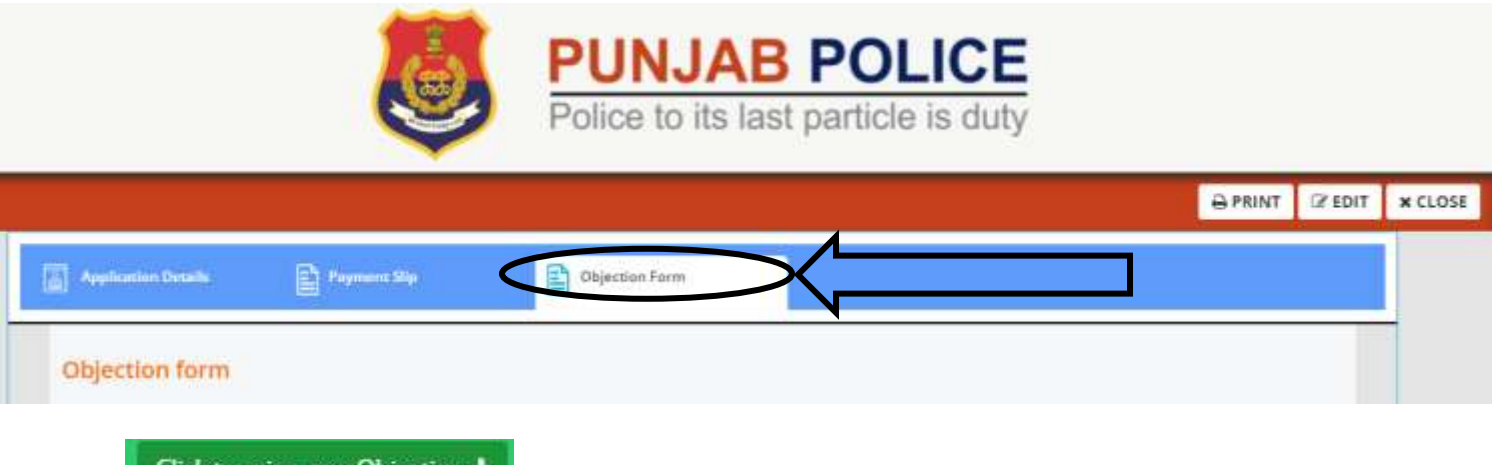

a. Click on **Click to raise new Objection**  $\div$  objection button to raise your query.

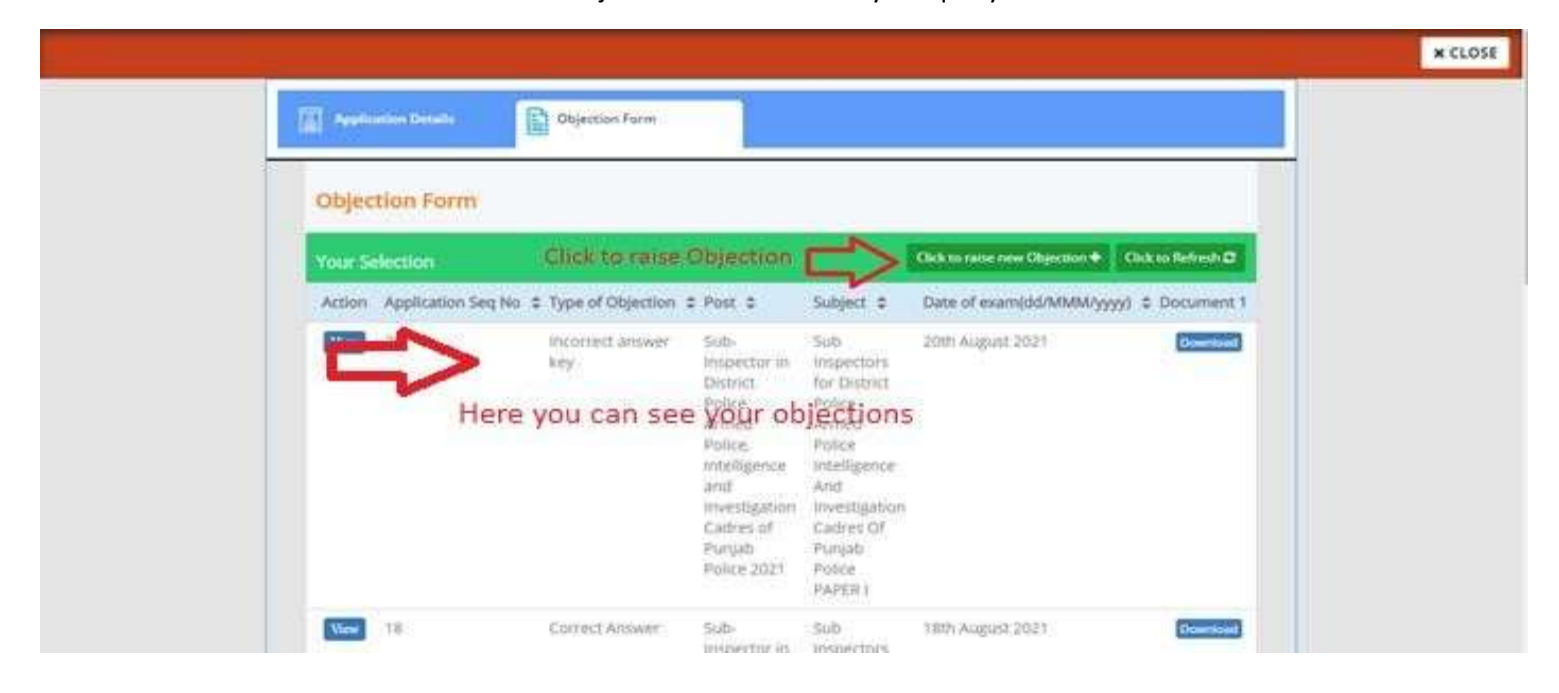

- You can raise objection only in **Objection Tab before** the last date. (No objections will be entertained by post, email, phone call or in person.)
- Kindly click on to "click to raise new Objection" to raise an objection.
- You can raise objection for 1 question at a time.
- To raise objection for more than 1 question please click on to "click to raise new Objection" again.

## **On clicking "Click to raise new Objection"**

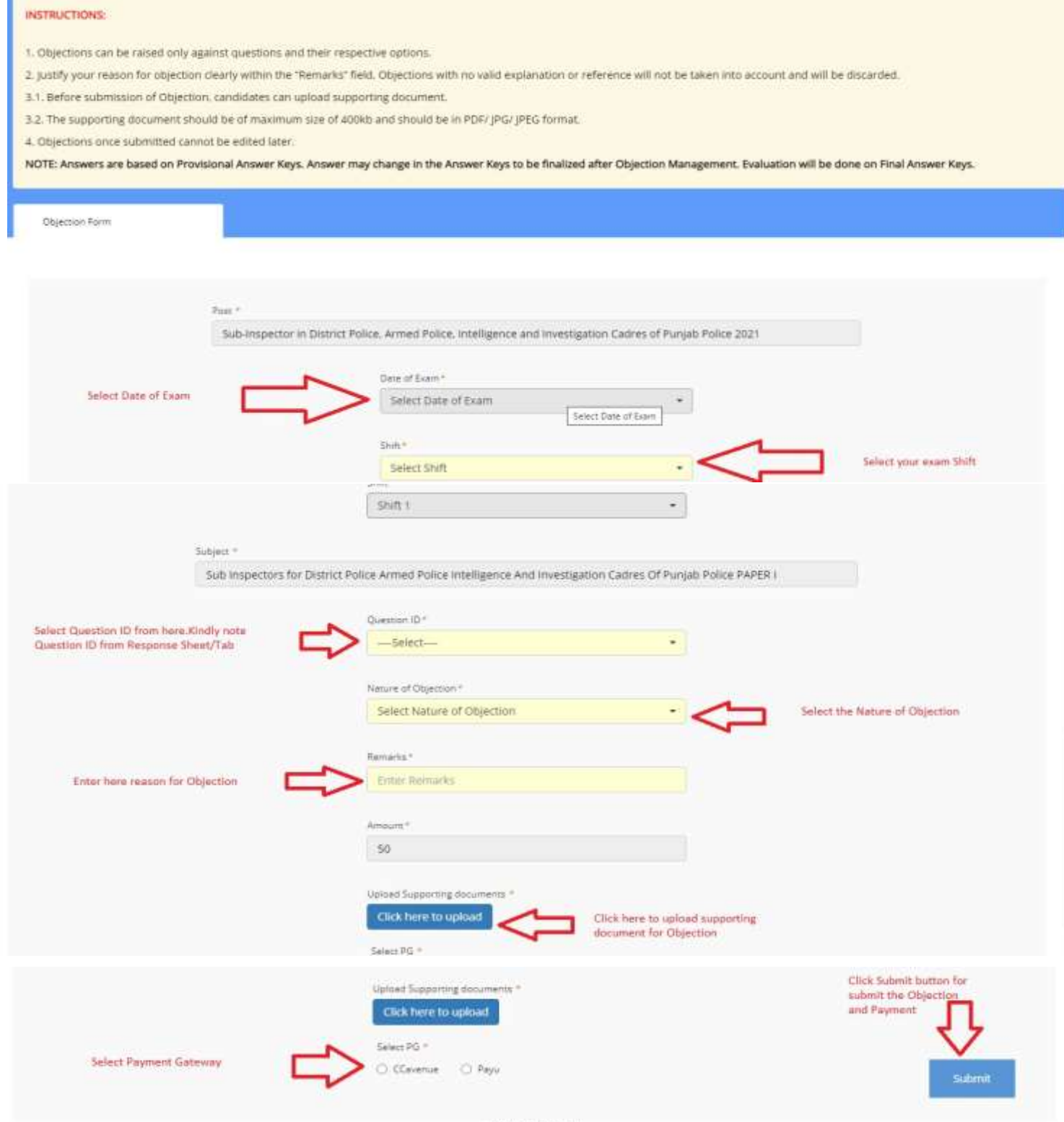

Version 14.02.01

- Kindly note down question ID of each question which is mentioned in right side of the question paper to raise your objection.
- Select Nature of Objection
- In the remark's column, enter your reason for objection clearly. Objections with no valid explanation or reference will not be considered and will be discarded.
- Before submission of Objection, it is mandatory for candidate to upload supporting document.
- Maximum 3 supporting documents can be uploaded for an objection or question / Supporting document of maximum size of 400kb should be in PDF / JPG / JPEG format.
- There is ₹ 50 fee for each objection mandatory for all candidates.